### k quid

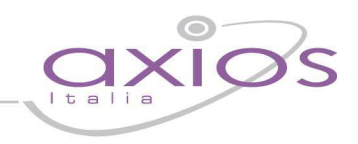

### **QUICK GUIDE ESAMI DI QUALIFICA**

La gestione degli esami di qualifica tramite la procedura Alunni versione 418b o superiori viene di seguito illustrata in modo semplice e schematico.

Prima dell'inserimento delle valutazioni di ammissione, che costituiscono il primo passaggio necessario per la gestione degli esami, è necessario controllare la correttezza delle informazioni inserite all'interno della classe. Prima di verificare la correttezza dei dati impostati nella classe dobbiamo verificare tutte le informazioni propedeutiche a questa operazione

### **Controllo Parametri**

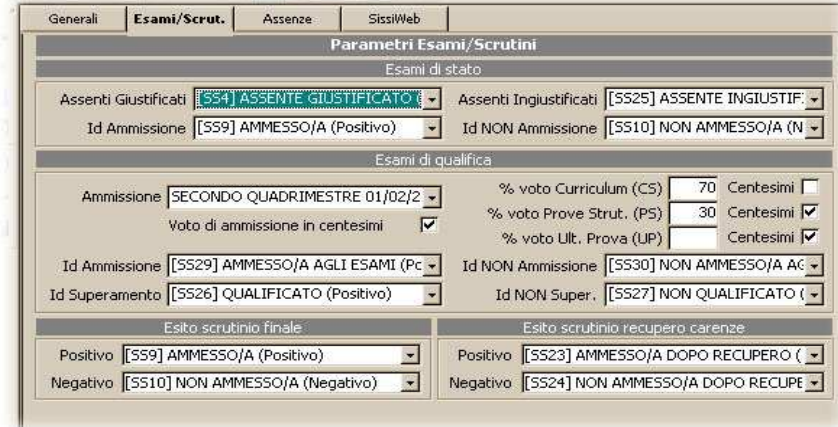

In File->Tabelle->Parametri Procedura nella sezione Esami/Scrutini impostare i parametri relativi agli Esami di **Oualifica** Nel campo "Ammissione" selezionare la frazione temporale

da utilizzare per l'ammissione agli esami

Se il voto proposto è in centesimi mettere flag nella casella "Voto di ammissione in centesimi".

Impostare la percentuale di

calcolo per il voto di ammissione nelle caselle corrispondenti come l'esempio che segue:

% voto Curriculum  $(CS) = 60$ % voto Prove Strut.  $(PS) = 30$ % voto Ult. Prova  $(UP) = 10$ 

Quindi il voto di ammissione viene determinato dal 60% dal voto curriculare, dal 30% dalla prova strutturale e dal 10% dall'ulteriore prova.

Va inoltre indicato l'esito da utilizzare per l'ammissione o NON Ammissione e per il Superamento o Non Superamento.

### **N.B.: E' preferibile non gestire il voto curriculare in centesimi**

### **Inserimento Commissione**

Per creare la commissione di esame, sarà necessario sequire il percorso File ->Archivi Comuni-> Commissione d'Esame ed inserire il nome della commissione con i relativi componenti.

I componenti della commissione così come anche il codice ministeriale

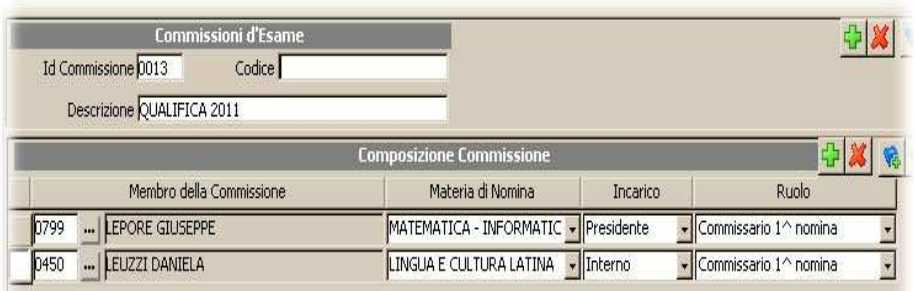

della stessa possono essere inseriti anche in un secondo momento

# quick guide

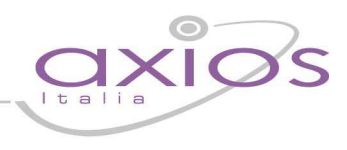

### **Inserimento Composizione Corso di Studi**

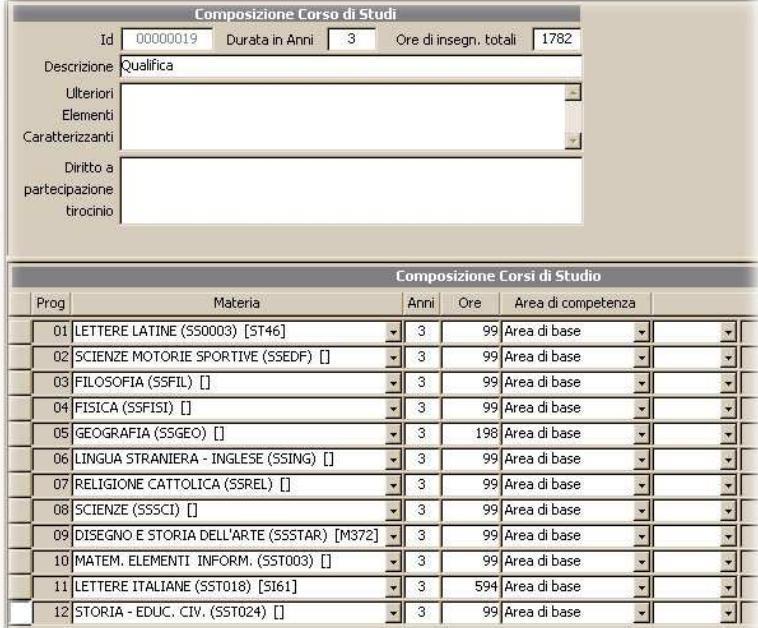

La tabella da comporre è quella presente nel percorso**:** File–>Tabelle- >Didattica->Composizione Corso di Studi

Ricordiamo che la composizione corso di studi si riferisce al totale delle ore e delle materie studiate dal candidato nell'intero arco dei 3 anni di studio sostenuti per la qualifica.

### **Associazione Composizione Corso di Studi al corso**

A questo punto dobbiamo associare la composizione del corso di studi al corso relativo alla nostra classe. Seguire quindi il percorso File->Tabelle->Didattica->Corsi ed Indirizzi

Nella sezione "Titolo" All'interno del campo "Tipo" selezionare la voce "Qualifica"

Una volta selezionata questa opzione in basso si aprirà la tendina "Composizione Corso" da dove assoceremo la composizione corso di studi precedentemente impostata.

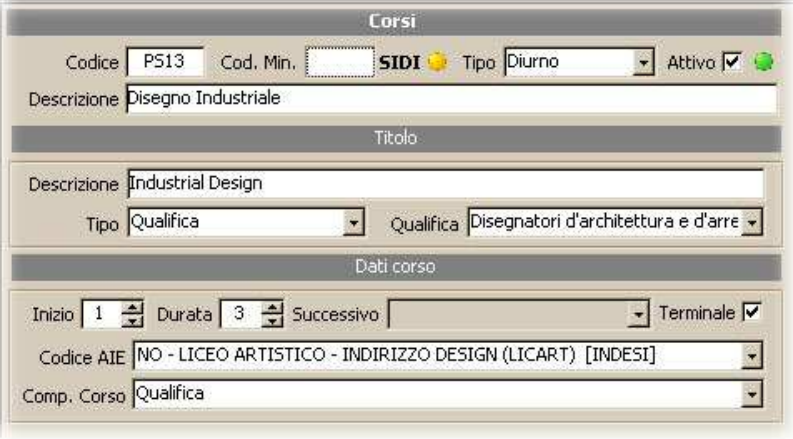

## k guid

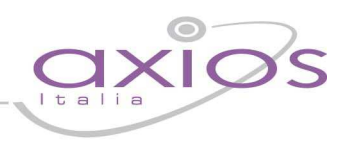

### **Controllo della configurazione della Classe**

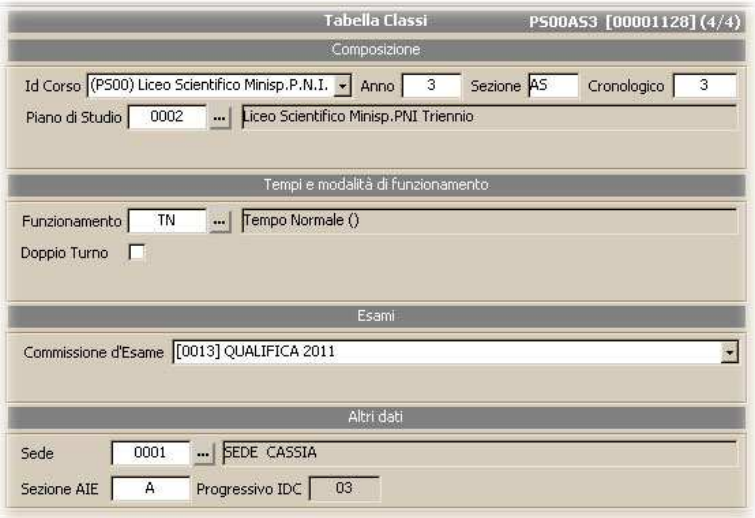

Nella schermata della classe bisogna assicurarsi di avere impostato l'anno<br>cronologico pari a 3 e la relativa a 3 e la relativa commissione di esame.

Nella tendina "Id Corso" deve invece essere presente il corso che abbiamo impostato precedentemente nella tabella "Corsi ed Indirizzi"

### **Controllo Scheda Qualifica nel Curriculum Alunno**

A questo punto il programma sarà in grado di creare in AUTOMATICO la scheda qualifica in ogni curriculum relativo agli alunni della classe. Seguire quindi il percorso File->Archivi Base->Anagrafica Alunni, selezionare

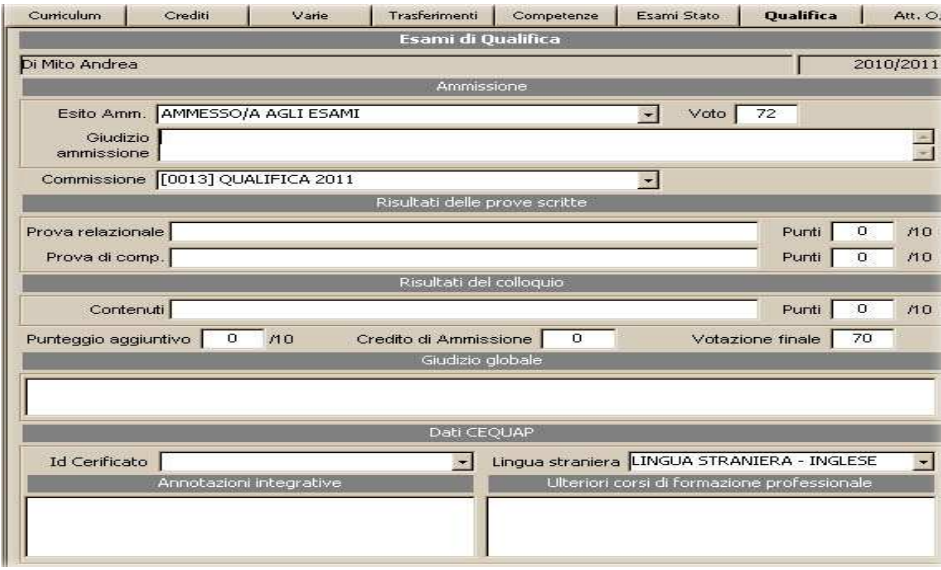

l'alunno desiderato e poi "Altre Funzioni" selezionare "Curriculum"

Nei bottoni presenti nella parte superiore della maschera video sarà facilmente riconoscibile la descrizione qualifica. All'interni di questa scheda, potremo controllare sempre tutti i dati che riguardano il percorso seguito dallo studente durante l'esame di qualifica, dall'ammissione sino all'esito finale.

# quick guide

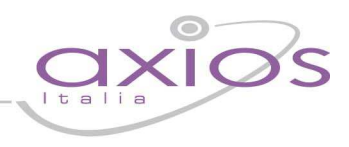

### **Inserimento Esito di Ammissione**

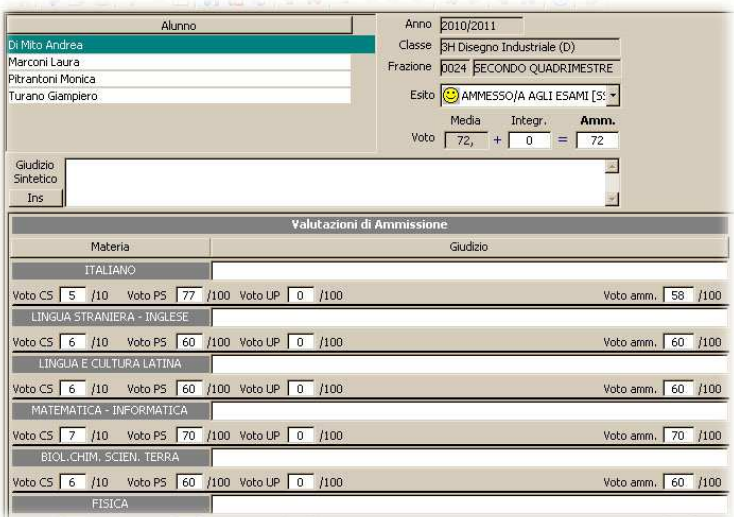

Ora è possibile iniziare a gestire tutti i candidati all'esame di qualifica**.** Seguire quindi il percorso

Annuali->Esami->Esami Di Qualifica- >Inserimento Valutazione di Ammissione La prima operazione da compiere è quella della scelta della classe, subito dopo potremo inserire gli esiti di ammissione con il relativo punteggio.

E' possibile inserire le valutazione di ammissione anche generando un file Excel da Annuali->Esami- >Esami Di Qualifica->Genera File excel

Su questo file sarà possibile gestire il Tabellone ammissioni, Esami, I dati per il Verbale e tutti gli allegati relativi

Dopo l'Inserimento dei dati è possibile importare tale file da Annuali->Esami->Esami Di Qualifica->Legge File excel

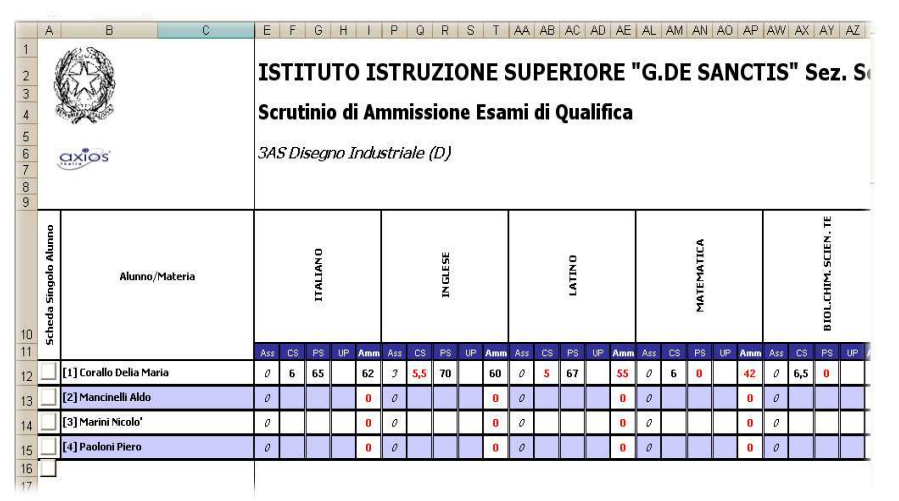

### **Stampa Scheda Personale del Candidato**

Il primo documento che si potrà stampare è la scheda personale del candidato in formato Word. La stampa è disponibile insieme ad il certificato di qualifica, sempre in formato Word, seguendo il percorso: Annuali->Esami->Esami di Qualifica- >Scheda Personale e Certificato Word

Nel relativo filtro, sarà sufficiente selezionare la commissione di esame e la classe, oltre alla frazione temporale, per

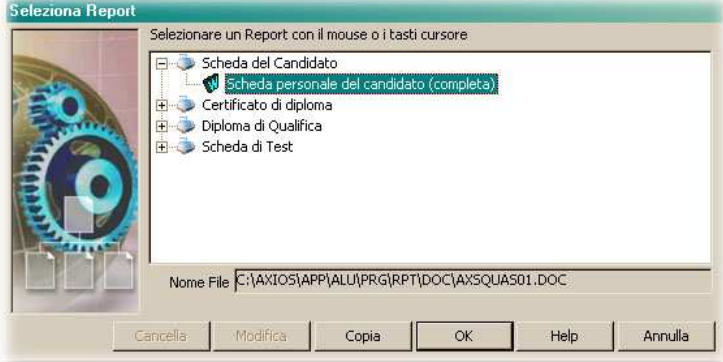

### uick guide

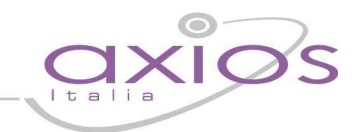

avere l'elenco degli alunni per i quali vogliamo stampare la scheda personale o il certificato di qualifica.

### **Inserimento Esito Finale**

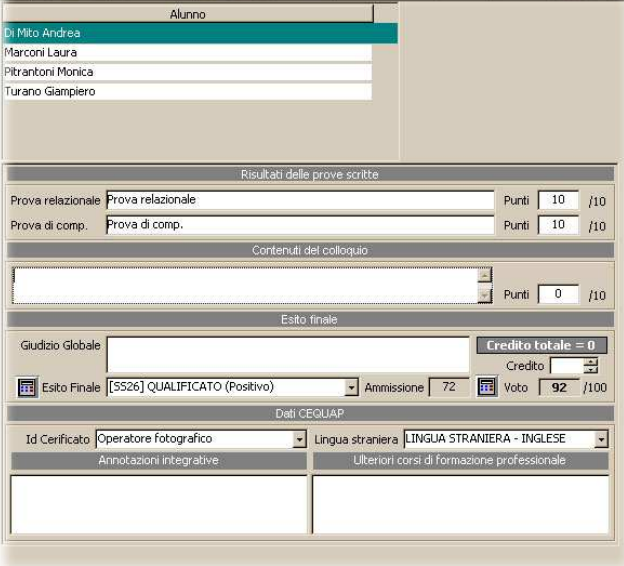

A questo punto, possiamo gestire anche la fase dell'inserimento degli esiti finali , seguendo i percorso:

Annuali->Esami-Esami di Qualifica->Inserimento Valutazioni Finali

Appena avremo scelto la classe, potremo inserire i dati relativi a tutte le prove sostenute dal candidato, compreso l'esito finale dell' esame di qualifica

E' possibile inserire le valutazione finale anche generando un file Excel da Annuali->Esami->Esami Di Qualifica->Genera File excel

Su questo file sarà possibile gestire il Tabellone ammissioni, Esami, I dati per il Verbale e tutti gli allegati relativi

Dopo l'Inserimento dei dati è possibile importare tale file da Annuali->Esami->Esami Di Qualifica->Legge File excel

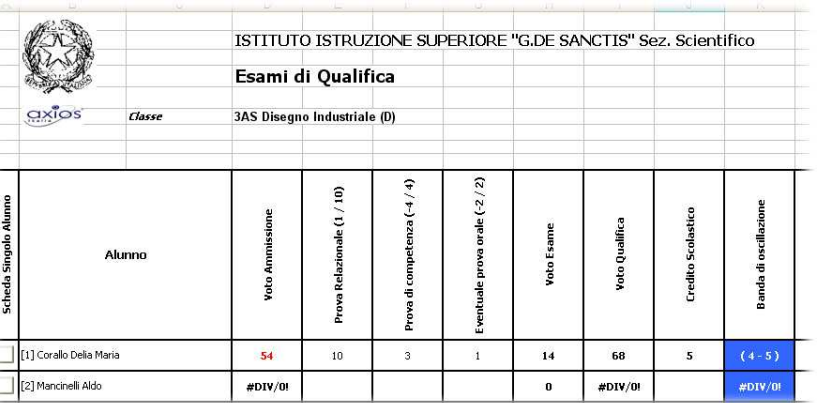

### **Stampa Verbali**

### Da Annuali->Esami-Esami di Qualifica- >Verbali di Esame

 In questa sezione possiamo scegliere di stampare 3 tipi diversi di verbale: quello dell'ammissione, della prova orale e della prova scritta dell'esame. Tutti in formato Word e completamente personalizzabili.

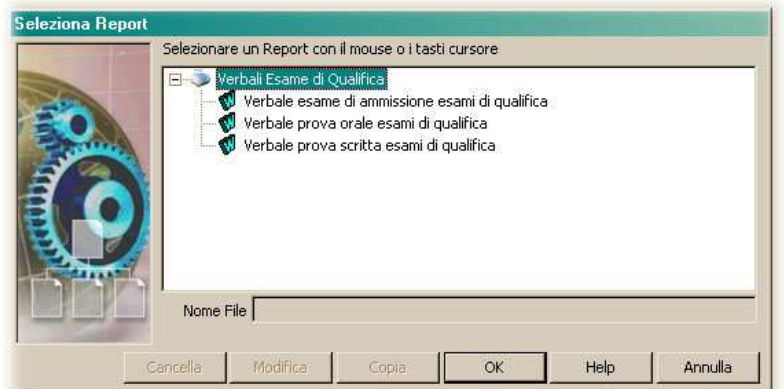